## **Create an Account**

Go to the RGB Portal Link:

<https://rgbportal.dca.njoag.gov/>

1. Please click "Create an Account"

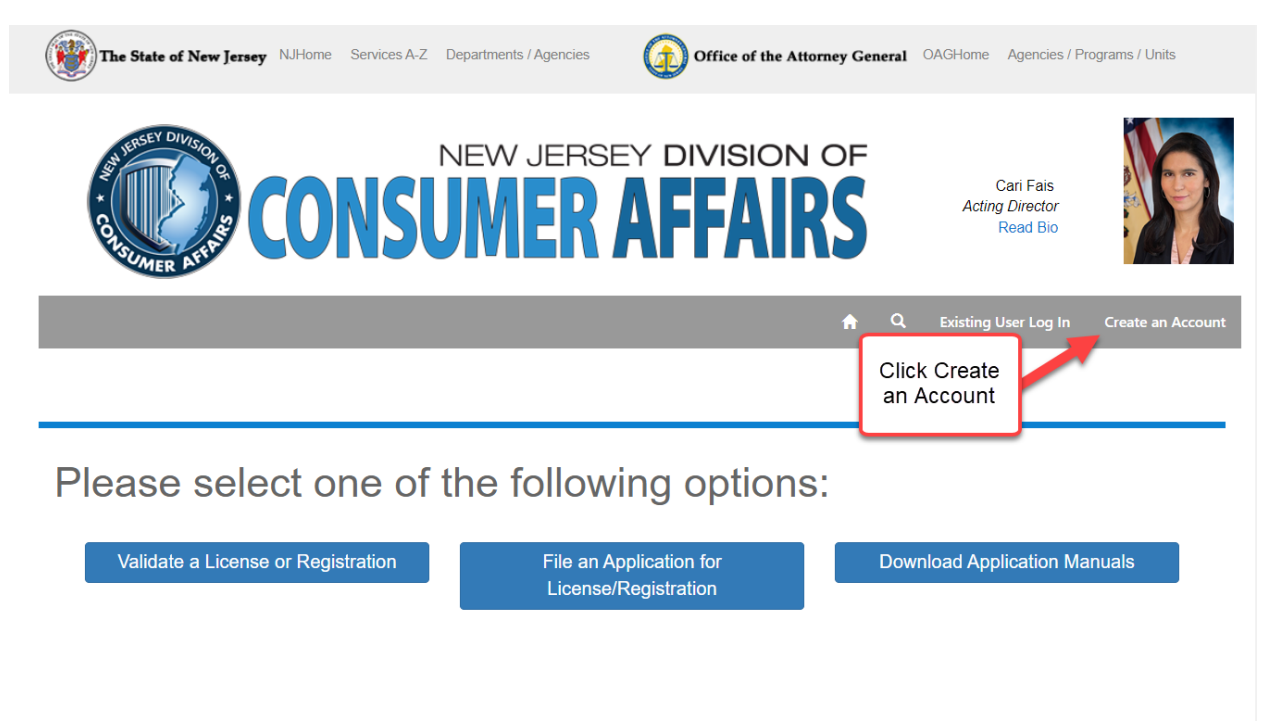

For any additional questions, you can contact the division at regulatedbusiness@dca.njoag.gov

2. Fill out your Name and Email and click Submit

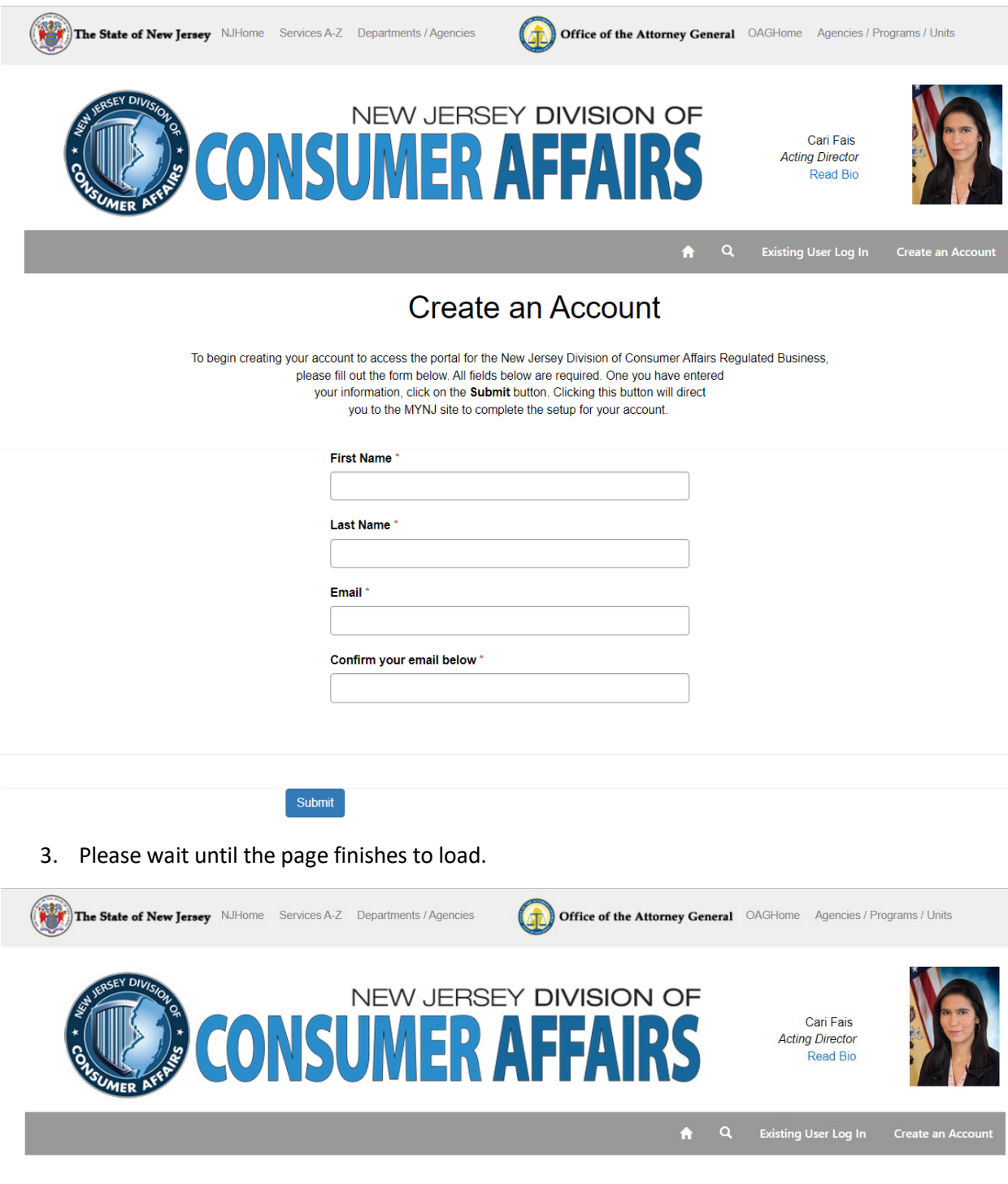

Please wait... You are being redirected to MyNJ Registration Page!

........

4. If you do not have a MyNJ logon ID, click No. (If you do please scroll down to #8)

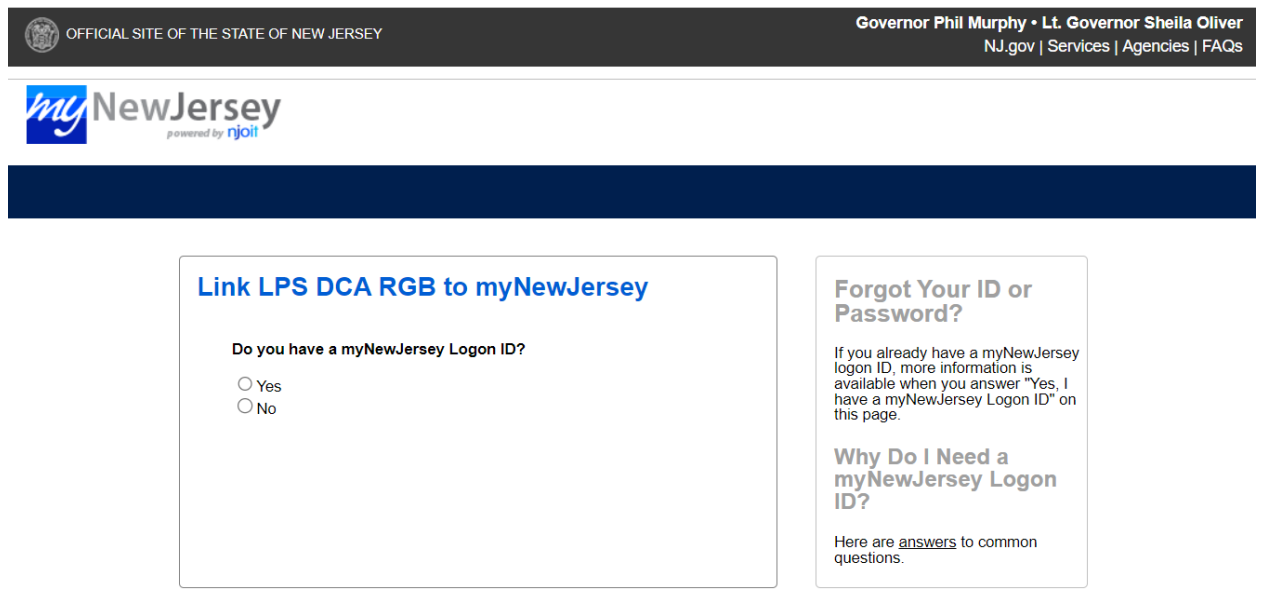

5. Please create a logon ID and password.

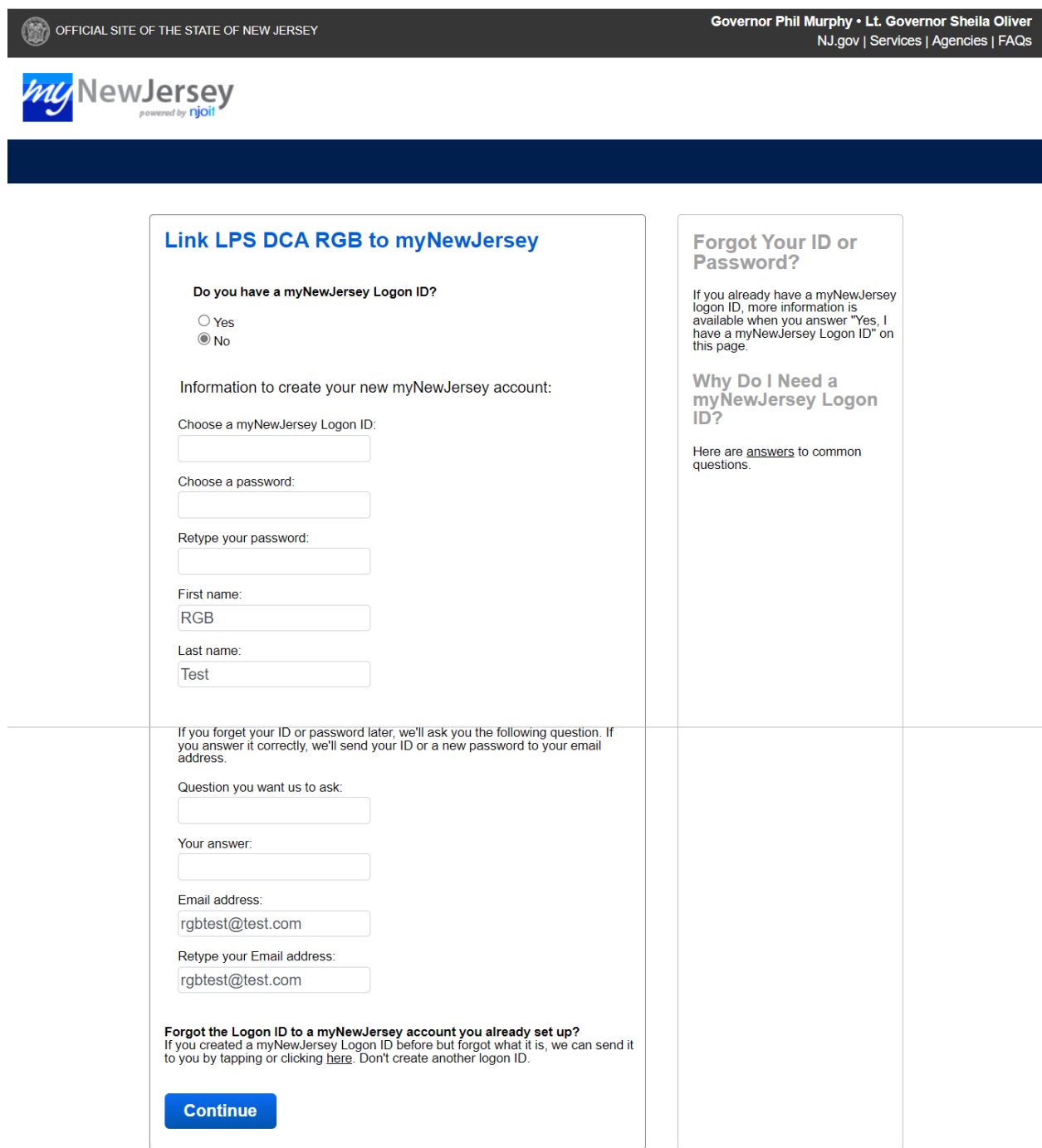

6. Now you are logged in the RGB portal. Please fill out your number, title, etc. and click Update.

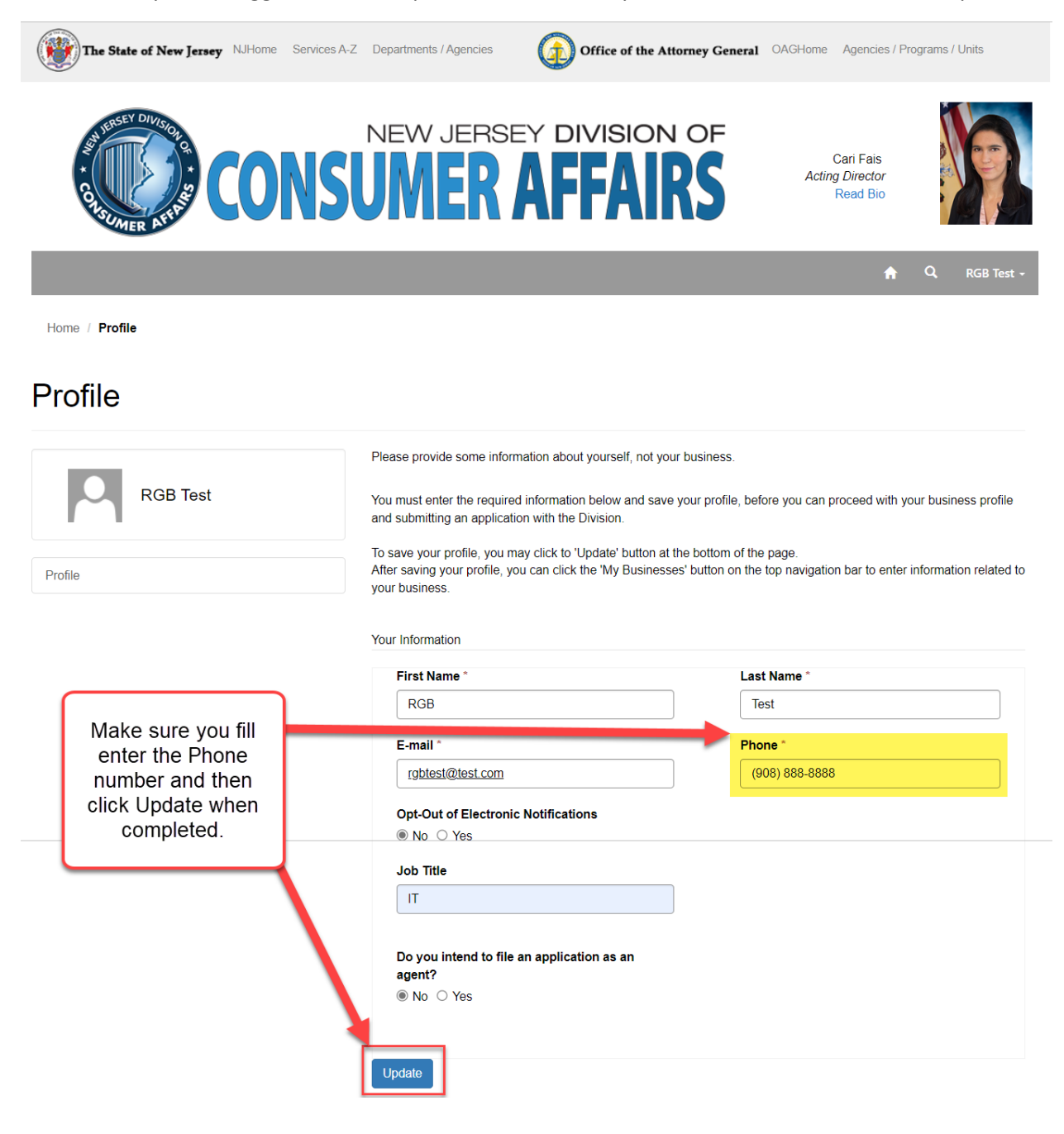

7. Portal Access Request, My Agent Applications and My Businesses will now appear after you successfully update your profile.

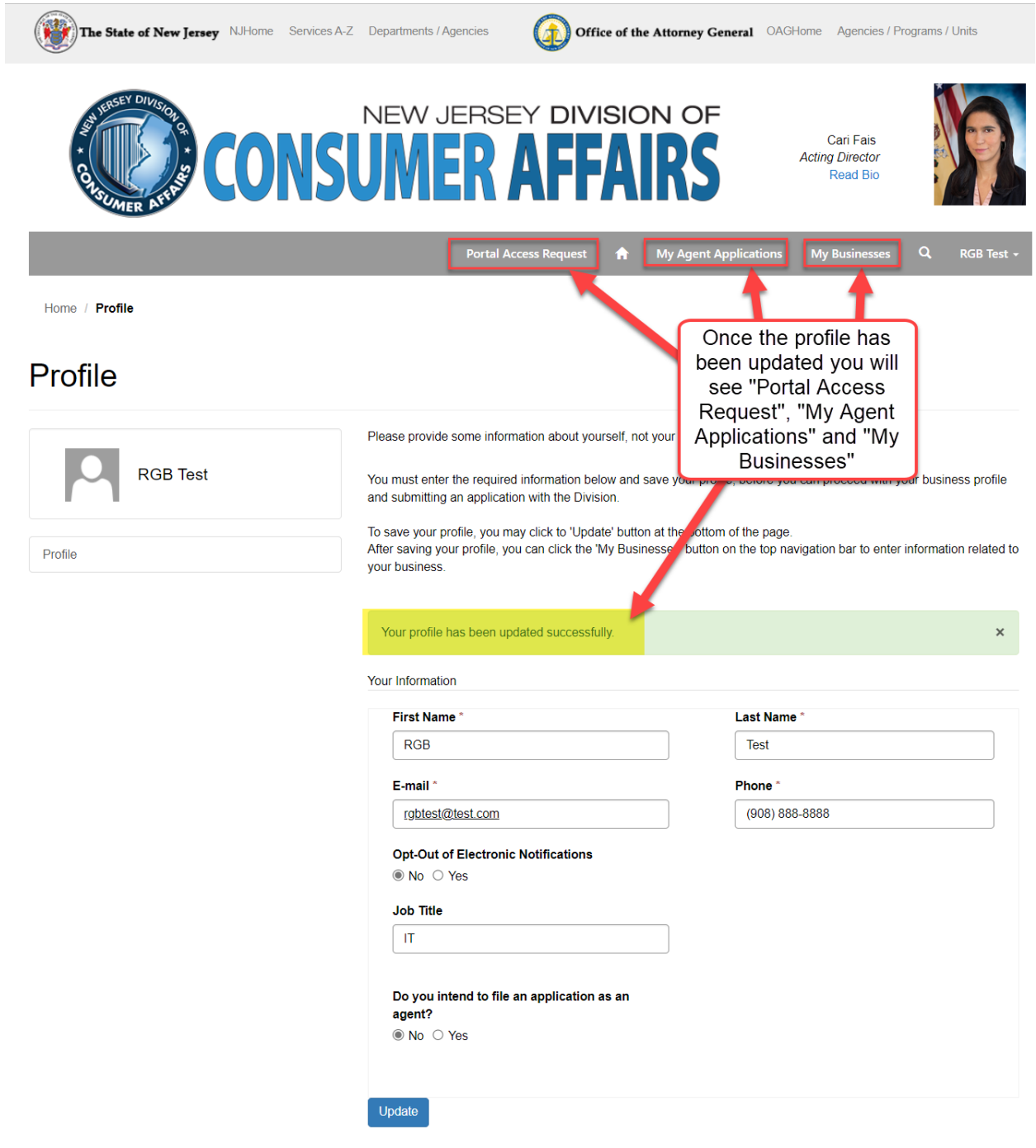

8. If you have a MyNJ logon ID, click Yes.

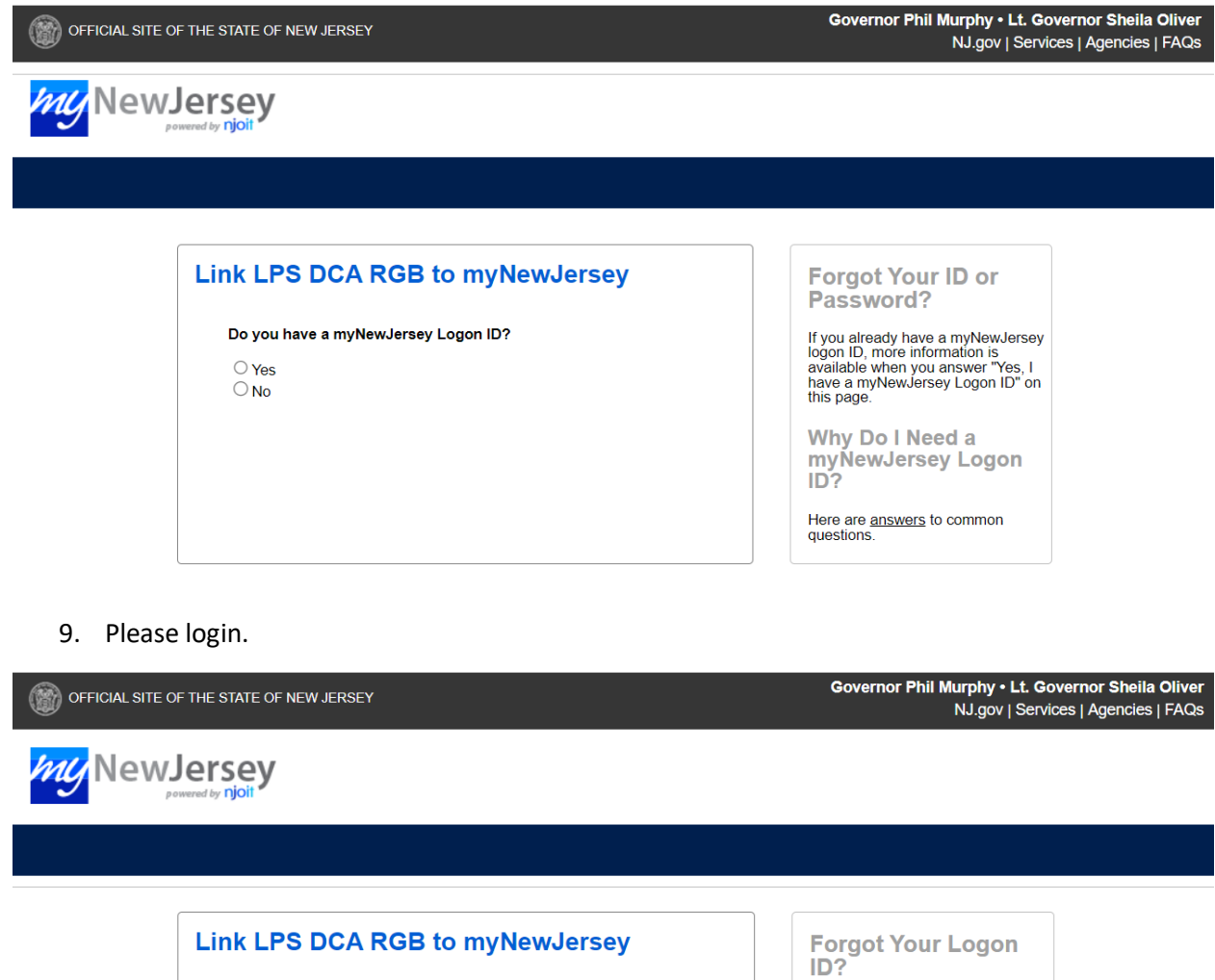

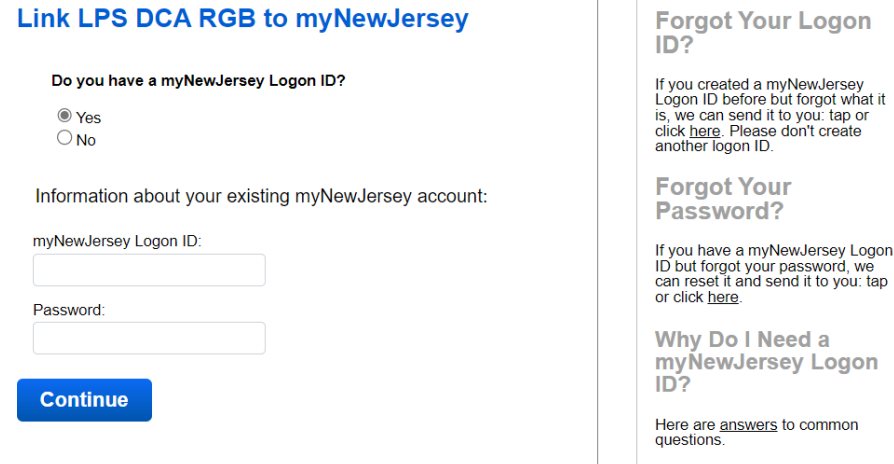

## 10. Now you are logged in the RGB portal. Please fill out your number, title, etc. and click Update.

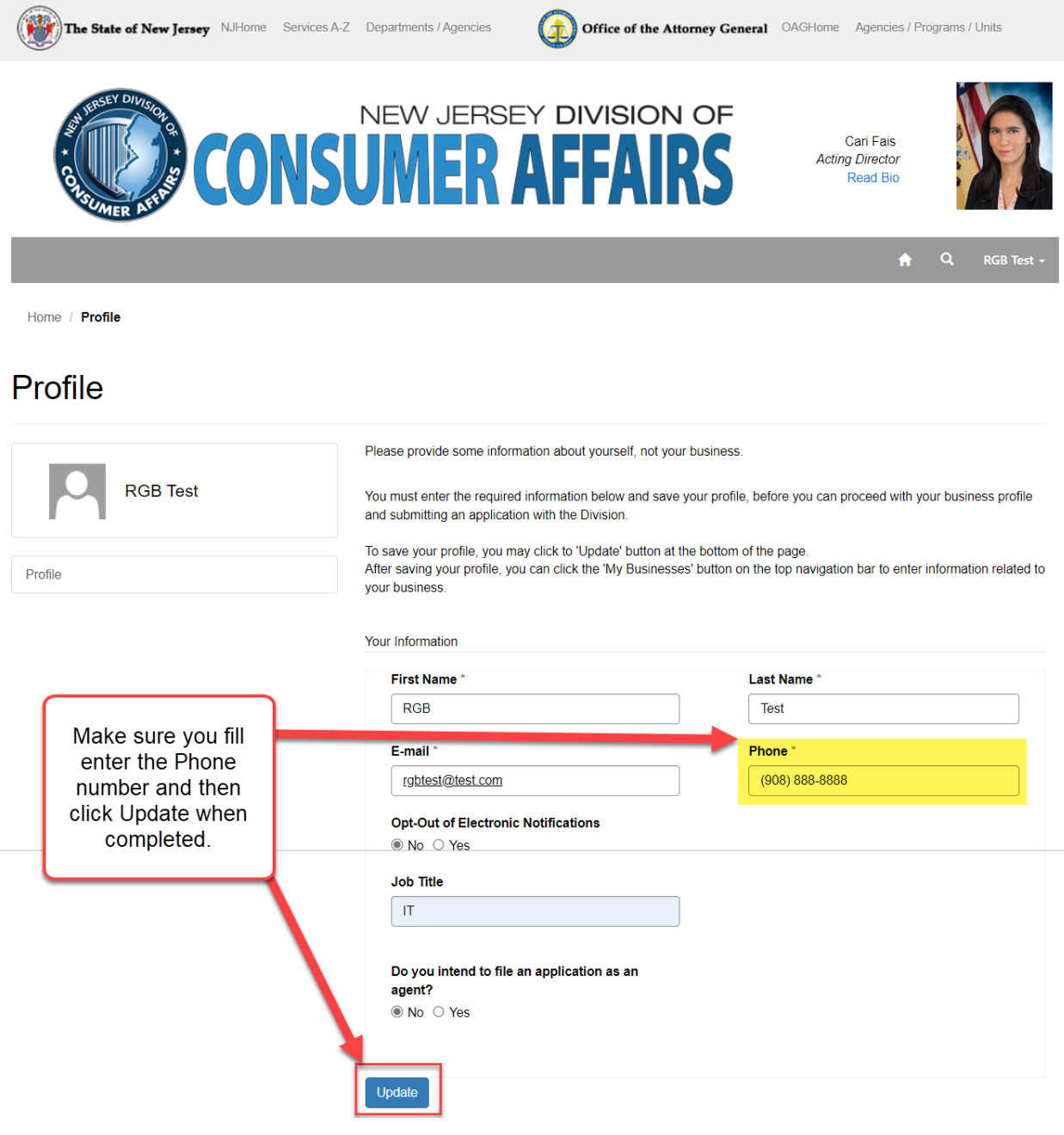

11. Portal Access Request, My Agent Applications and My Businesses will now appear after you successfully update your profile.

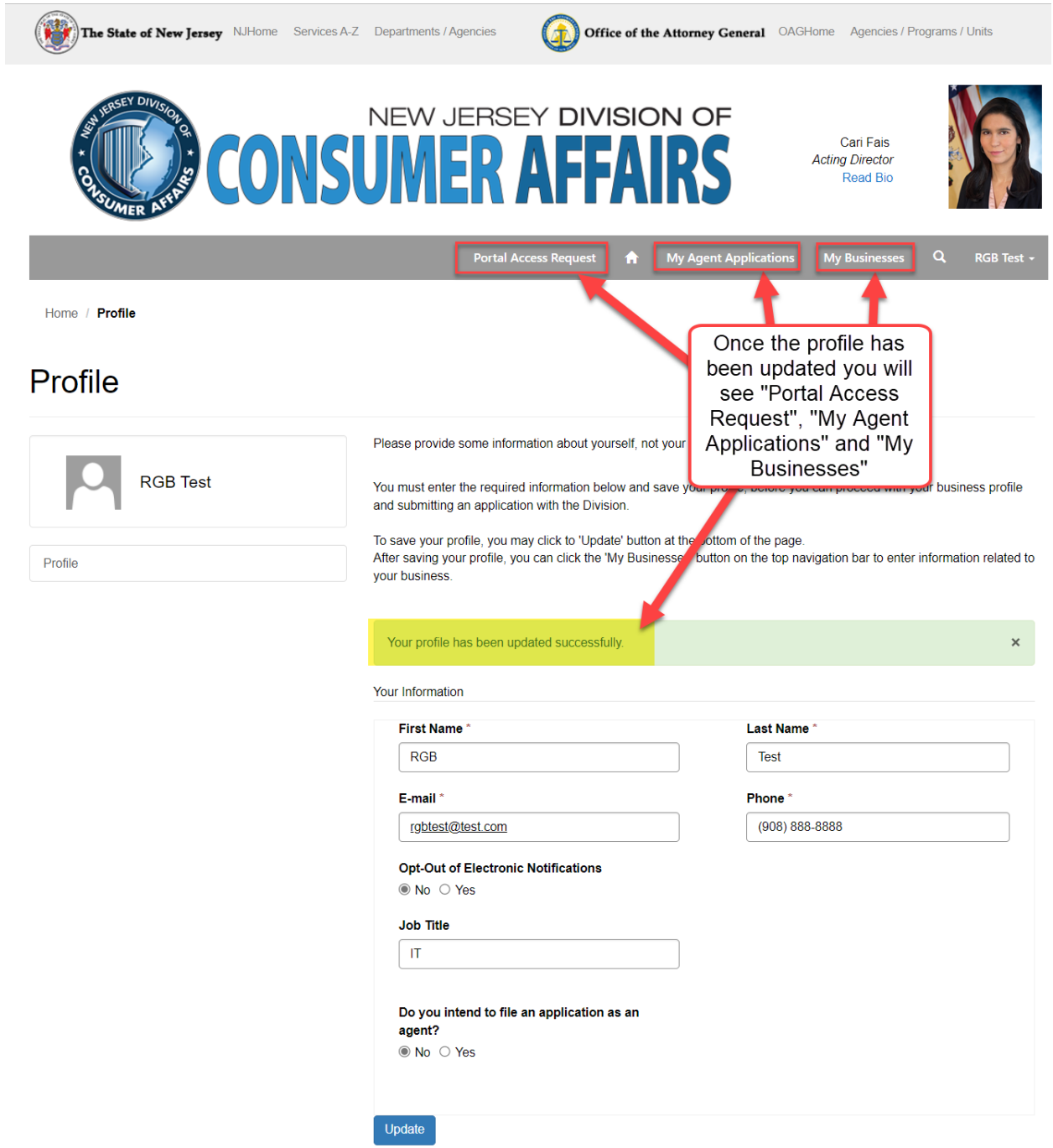